附件 1

## "苏货新农人 APP"下载安装指引

针对 2021(首届)江苏互联网营销师职业技能竞赛 暨苏货新农人互联网营销大赛初赛,竞赛组委会对"苏货新 农人 APP"进行了功能更新迭代,为便于参赛选手能快速完 成 APPA 下载、注册以及参赛作品上传,制定此操作指引。

一、新用户下载"苏货新农人 APP"(仅支持安卓手机下 载) またり アンチュート かんしょう かんしょう かんしょう しんしゅう おおし かんしゅう しんしゅう しんしゅう しんしゅう しんしゅう しんしゅう

1.微信识别/扫描下方二维码或者打开手机中的任意浏 览器使用"扫一扫"功能扫码识别

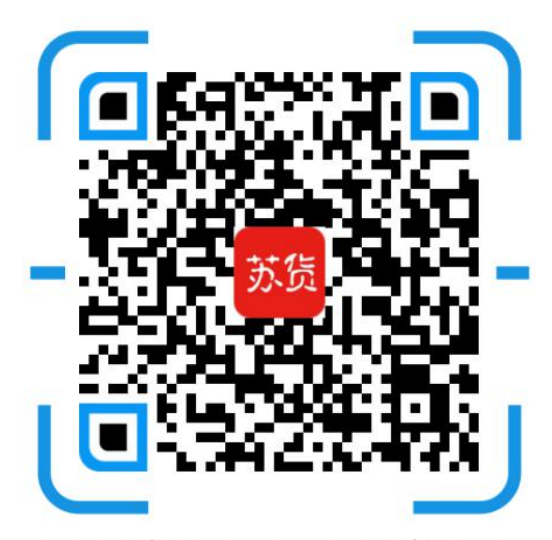

打开浏览器扫一扫下载安装

2. 以微信识别举例,长按图片,选择"识别图中二维 码",并点击微信右上角"…",选择浏览器打开,进入下 载页面,如下:

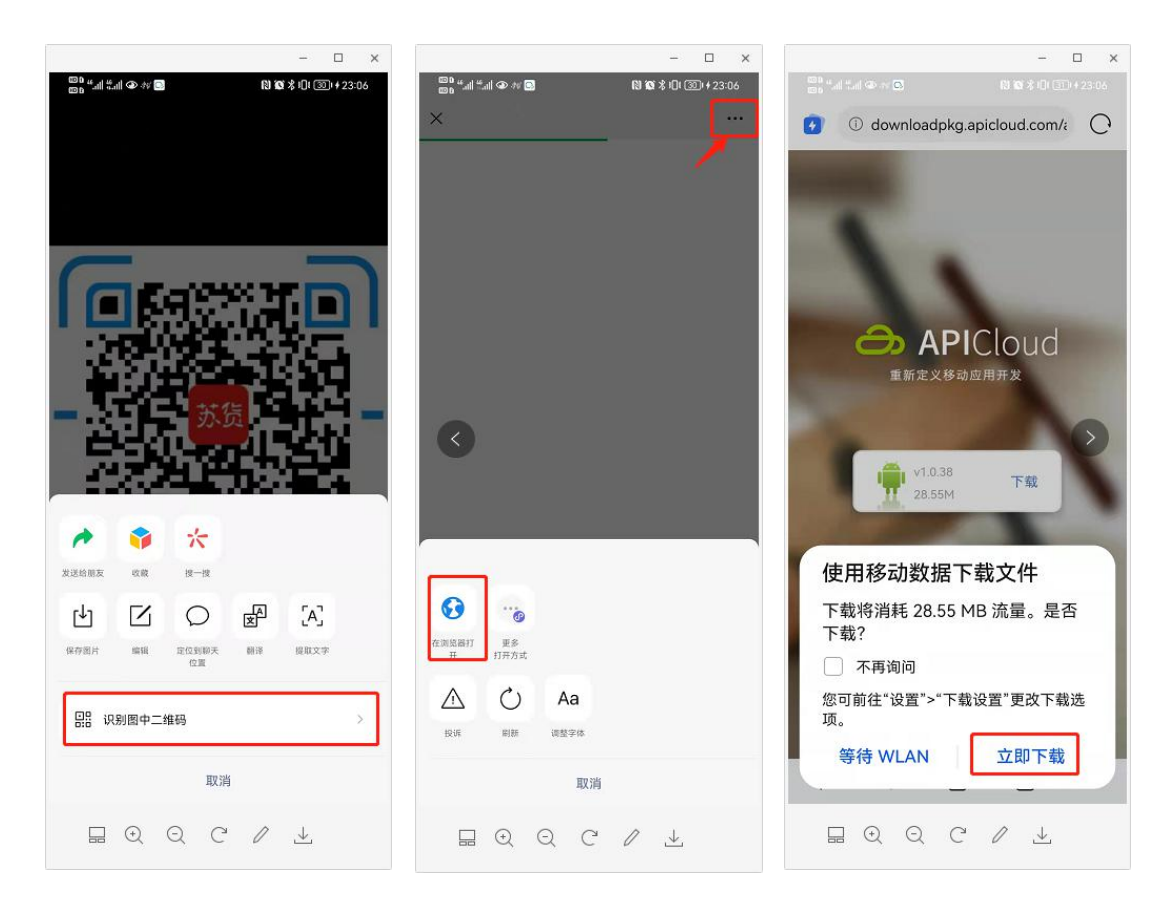

二、新用户安装"苏货新农人 APP"(仅支持安卓手机安 装)

1. 根据前步骤提示,进入安装界面,点击"允许",并 进入下一步,点击"继续安装",APP 将会自动完成安装,如 下:

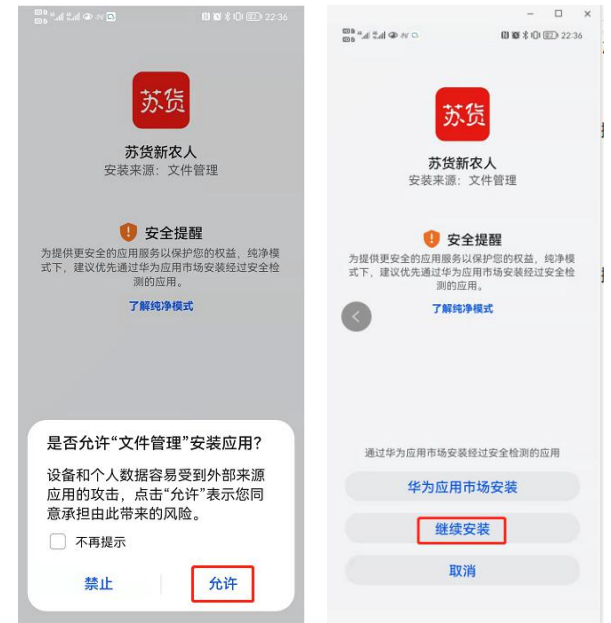

三、新用户注册

1. 打开"苏货新农人 APP",点击"我的"-"立即注册", 进入注册页面,填写信息完成 APP 注册,如下:

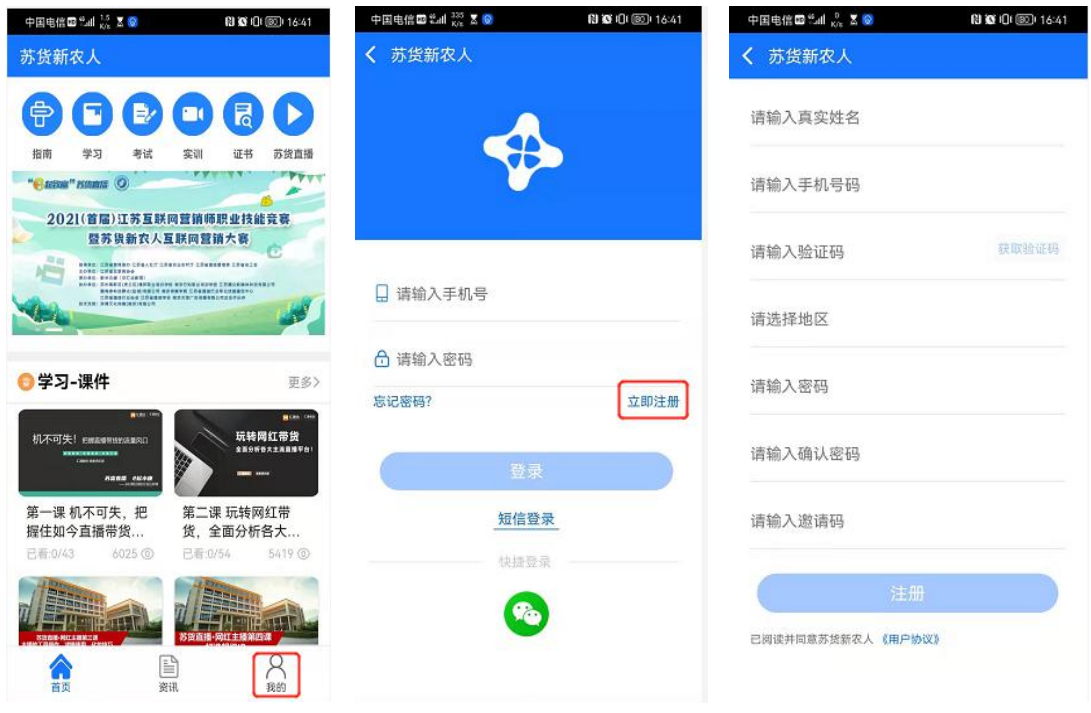

四、初赛作品上传

1.打开"苏货新农人 APP",点击"首页"中"活动入口",

进入初赛作品上传入口,输入报名时录入的"身份证号"进 行身份证验证,点击"初赛作品上传",如下:

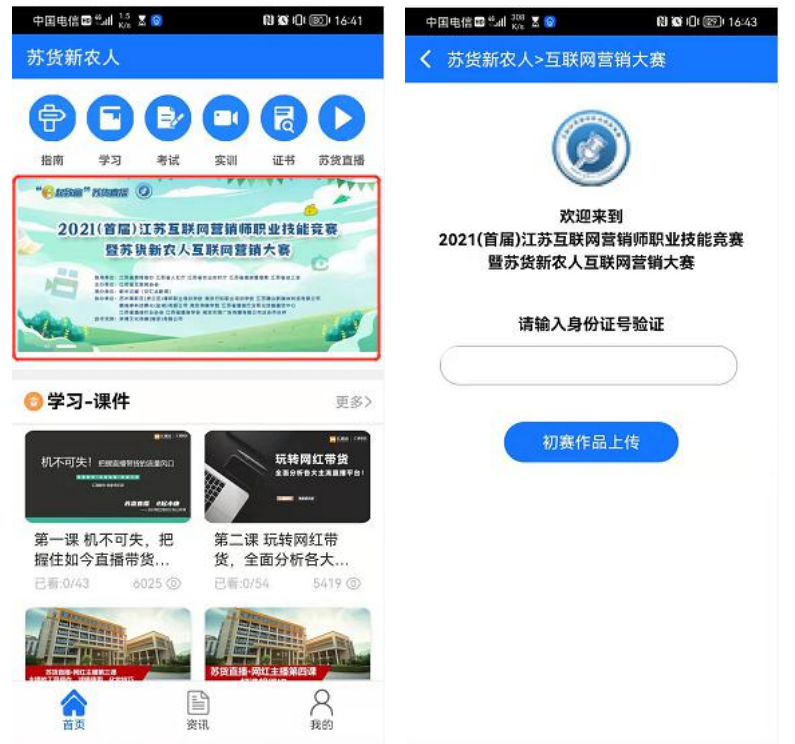

3.根据操作提示,进行作品信息的上传,完成上传后点 击"提交"(上传成功的视频可在此页面预览),如下:

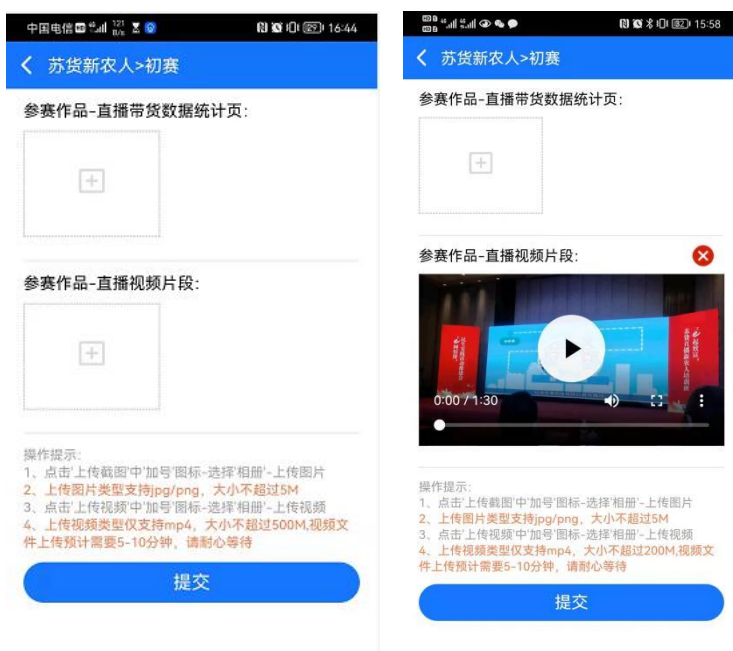

## 4.作品上传成功后,会有响应提醒,如下:

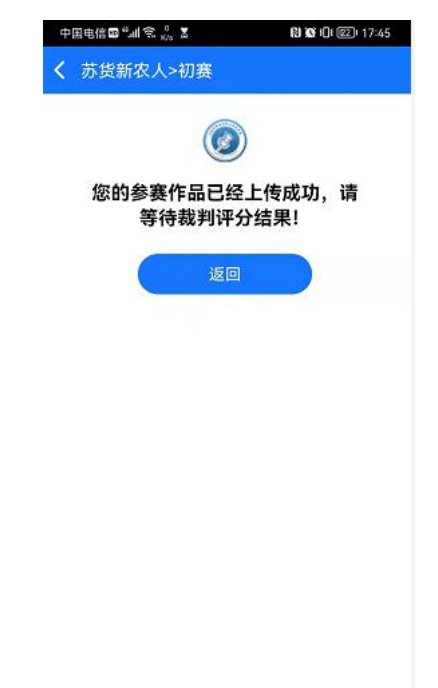

特别说明:

1. 已注册"苏货新农人 APP"的用户, 打开 APP 时, 根 据提醒进行 APP 升级后,参考第四条进行初赛作品上传即可;

2.在赛期内,可以对已上传作品重新上传,系统保留最 近一次上传结果。